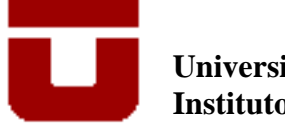

**Universidad de Talca Instituto de Matemática y Física** 

# **Taller: Transformaciones geométricas con Cabri-geométrico II**

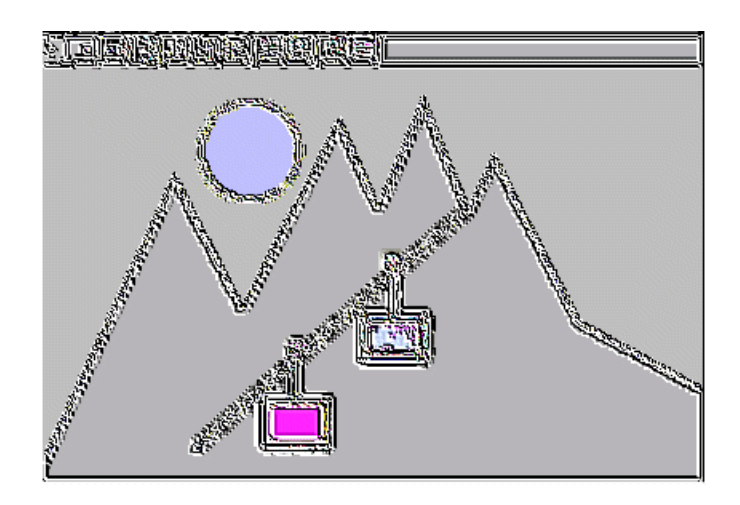

**Profesores: Juanita Contreras S. Claudio del Pino O.**

**Talca, Agosto 2004** 

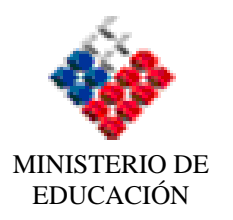

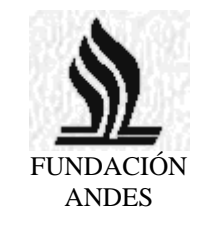

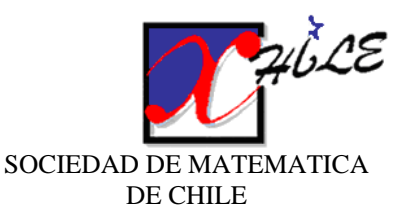

# Índice

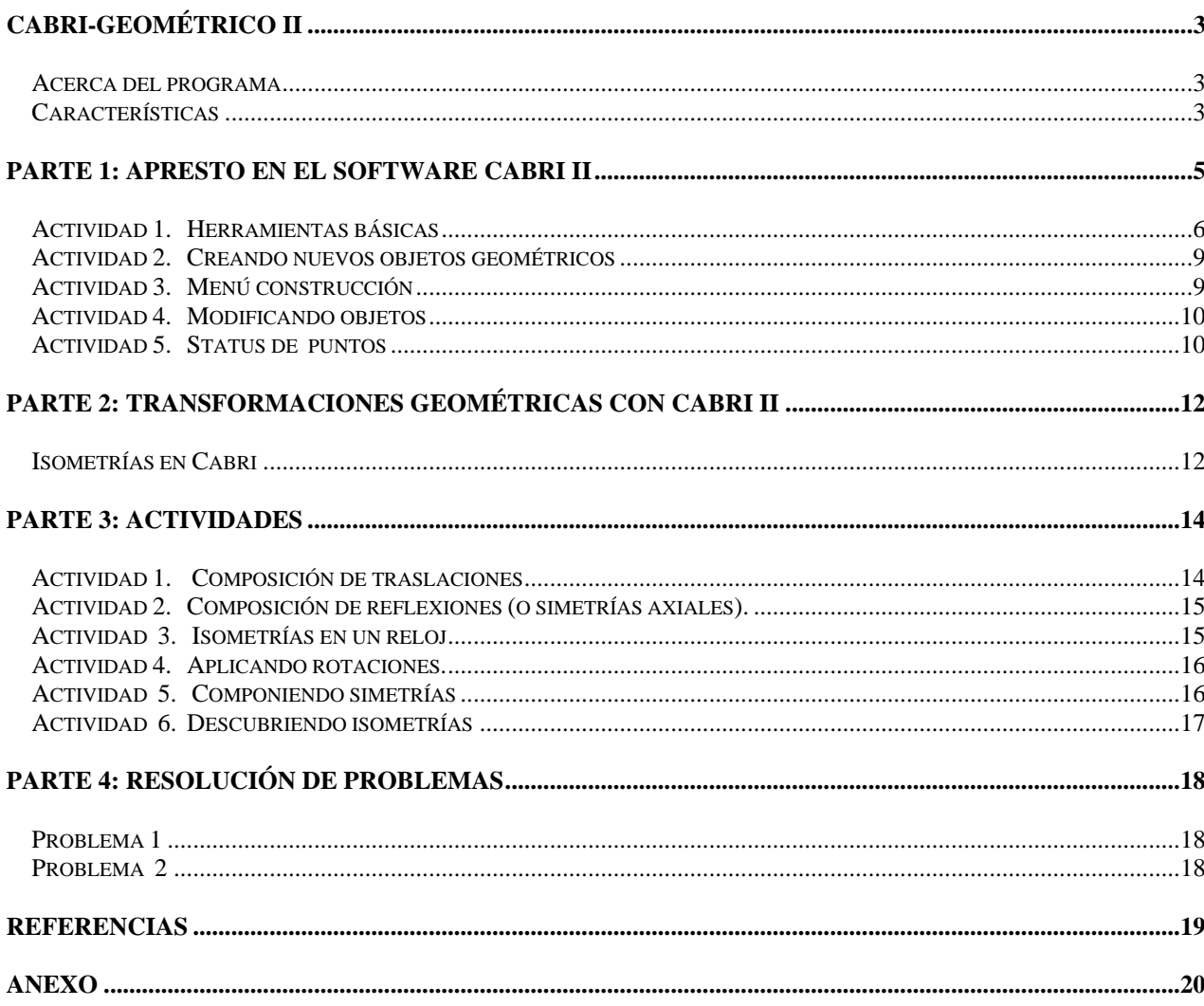

# Cabri-geométrico II

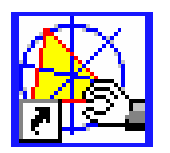

### <span id="page-2-0"></span>**Acerca del programa**

*Cabri-geométrico* es un software creado para la enseñanza de la geometría, en el Laboratorio LSD2 (Laboratorio de Estructuras Discretas y de Didáctica) de la Universidad Joseph Fourier de Grenoble, Francia, por un equipo de especialistas dirigido por Jean Marie Laborde y Franck Bellemain.

El nombre *Cabri* que identifica el programa, proviene de **Ca**hier de **br**ouillon **i**nteractif, que significa *cuaderno de borrador interactivo.*

El programa permite construir con facilidad figuras geométricas, experimentar, analizar situaciones geométricas, comprobar resultados, inferir, refutar y apoyar demostraciones.

Ofrece la posibilidad de realizar animaciones y construir gráficas de funciones asociadas a problemas geométricos lo que es muy interesante para familiarizar a los alumnos con el concepto de función y con el de gráfica de una función.

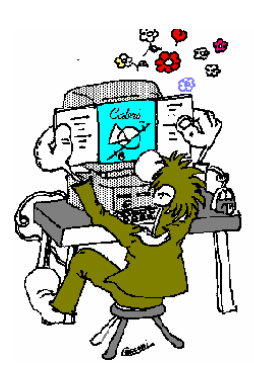

### **Características**

- Interfaz basada en el uso de una barra de herramientas donde cada botón activa un menú, del cual se selecciona la herramienta a utilizar.
- Manipulación dinámica e interactiva de figuras.
- Desplazamiento con mouse, y puntero cuya forma varía dependiendo de la herramienta elegida y ante la proximidad de un objeto.
- Herramientas implementadas para trabajar en Geometría Euclidiana, Analítica, Vectorial, de Transformaciones.

El uso de un programa con propósitos geométricos como *Cabri*:

- Ayuda a visualizar conceptos geométricos.
- Permite estudiar propiedades de las figuras geométricas.
- Favorece la comprensión de conceptos, visualizar, experimentar, explorar, consultar propiedades, simular, descubrir regularidades, conjeturar, etc.
- Permite preparar sesiones especiales, ajustando menús o incorporando nuevas macros.

 Fomenta en los estudiantes las capacidades de observación, el rigor del razonamiento matemático y el gusto por estudiar geometría.

*Cabri* proporciona un ambiente puesto a disposición de usuario, pensado en el estudiante, el que tiene la *posibilidad* de explorar problemas geométricos, gracias a las herramientas disponibles y a la facilidad de su uso. *Cabri* se constituye en una poderosa herramienta para la enseñanza y aprendizaje de la geometría.

Recientemente ha salido al mercado una nueva versión del programa: *Cabri* II Plus, con nuevas funciones y posibilidades. Además, se ha desarrollado una aplicación llamada *Cabri* Web que traduce directamente un archivo de *Cabri* a un archivo HTML con un applet de Java incluido. Esta posibilidad abre nuevos desafíos para la enseñanza de la geometría: geometría en movimiento a través de la Internet.

En este taller se trabajará con *Cabri-geométrico* II, en el tema de transformaciones geométricas, especialmente las isometrías.

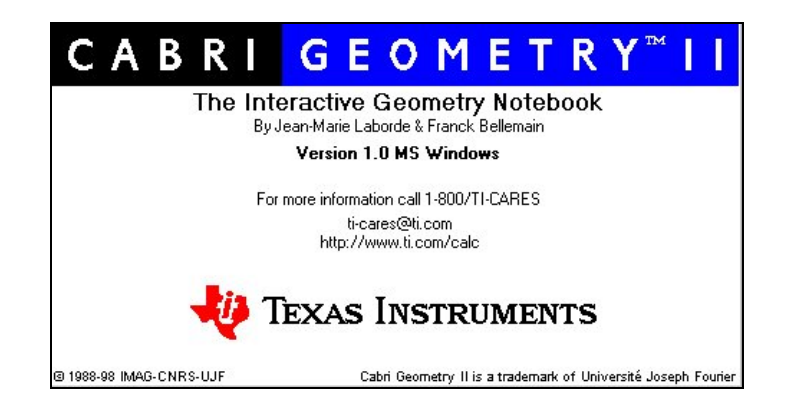

# <span id="page-4-0"></span>Parte 1: Apresto en el software Cabri II

### **Objetivo: Familiarización con los menús de Cabri y mostrar algunas posibilidades que ofrece el programa.**

Al ejecutar Cabri aparece una ventana vacía, llamada *ventana* o *área de trabajo*, que es el ambiente donde se construyen todas las figuras geométricas.

Esta ventana presenta en la parte superior dos barras, una con el menú de opciones y la otra con un conjunto de íconos

**Barra de Menú de Opciones:** conjunto de submenús que contienen las herramientas básicas que ofrece la mayoría de los programas computacionales (manejo de archivos, impresión, cambio de configuración, etc.)

**Barra de herramientas**: conjunto de menús o cajas de herramientas representadas por botones con iconos que permiten el acceso a la mayoría de las herramientas de *Cabri*. Se encuentran clasificadas en cinco grupos.

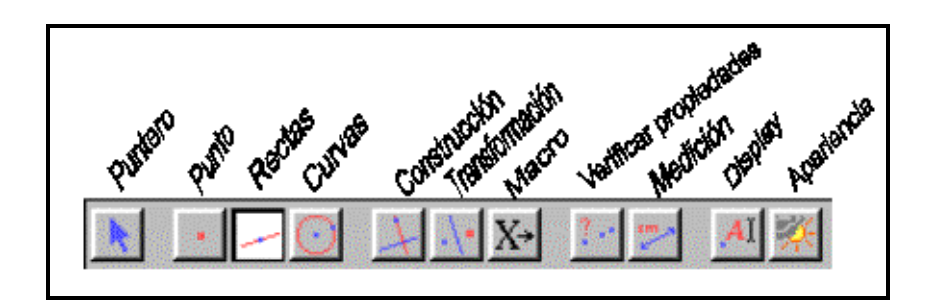

Presionando en un icono con el mouse, un tiempo prolongado, se despliega bajo éste, la caja de herramientas que representa.

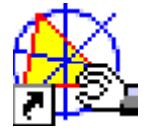

Abrir cada menú de la **barra de herramientas**, y observar la lista que se despliega bajo cada una de ellos.

# <span id="page-5-0"></span>**Actividad 1. Herramientas básicas**

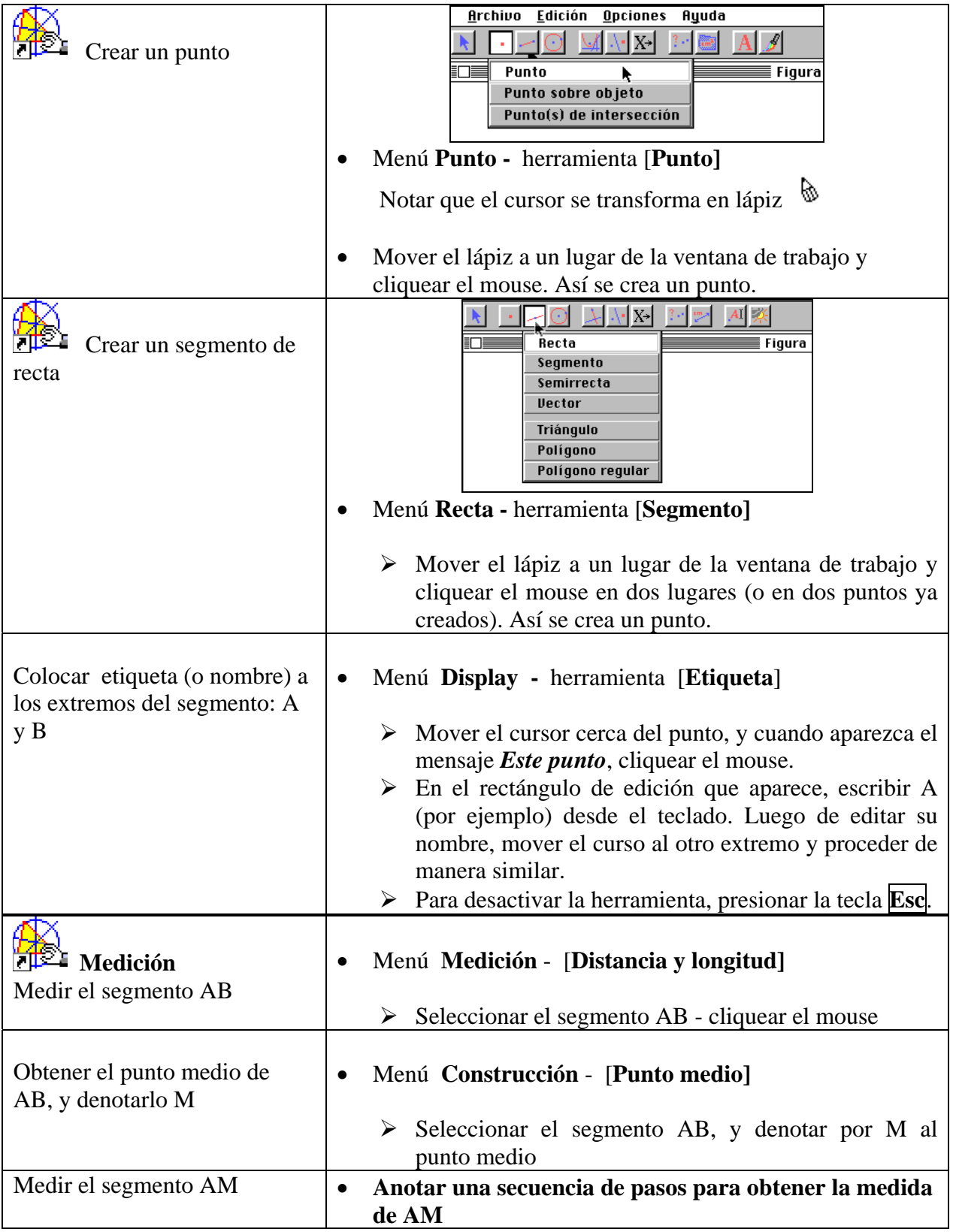

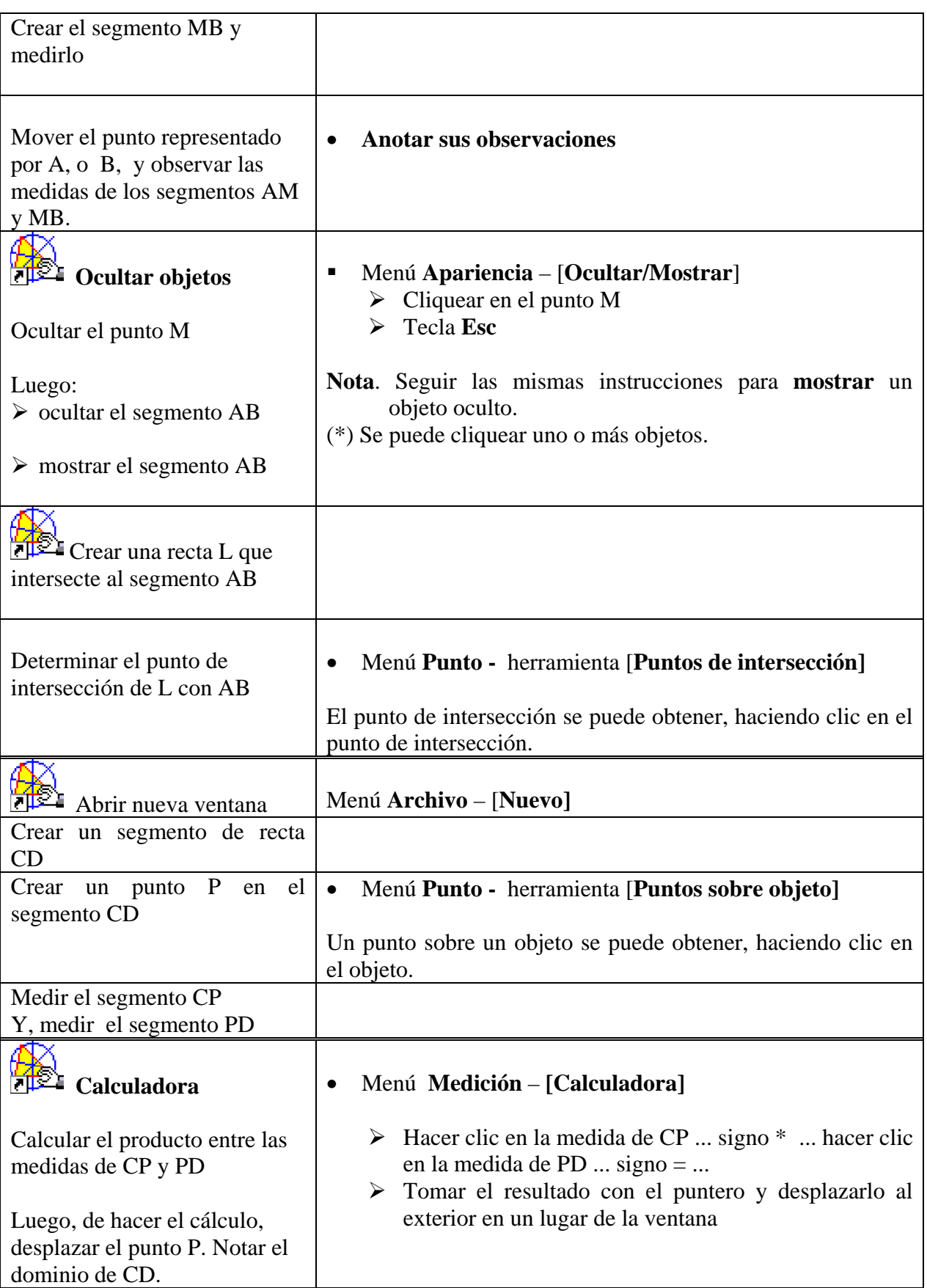

#### **Notas.**

- a) Para crear un vector, una semi-recta, etc. se procede de manera similar a la creación de segmentos.
- b) La calculadora permite realizar también cálculos con números ingresados directamente desde el teclado.

#### **Observaciones**.

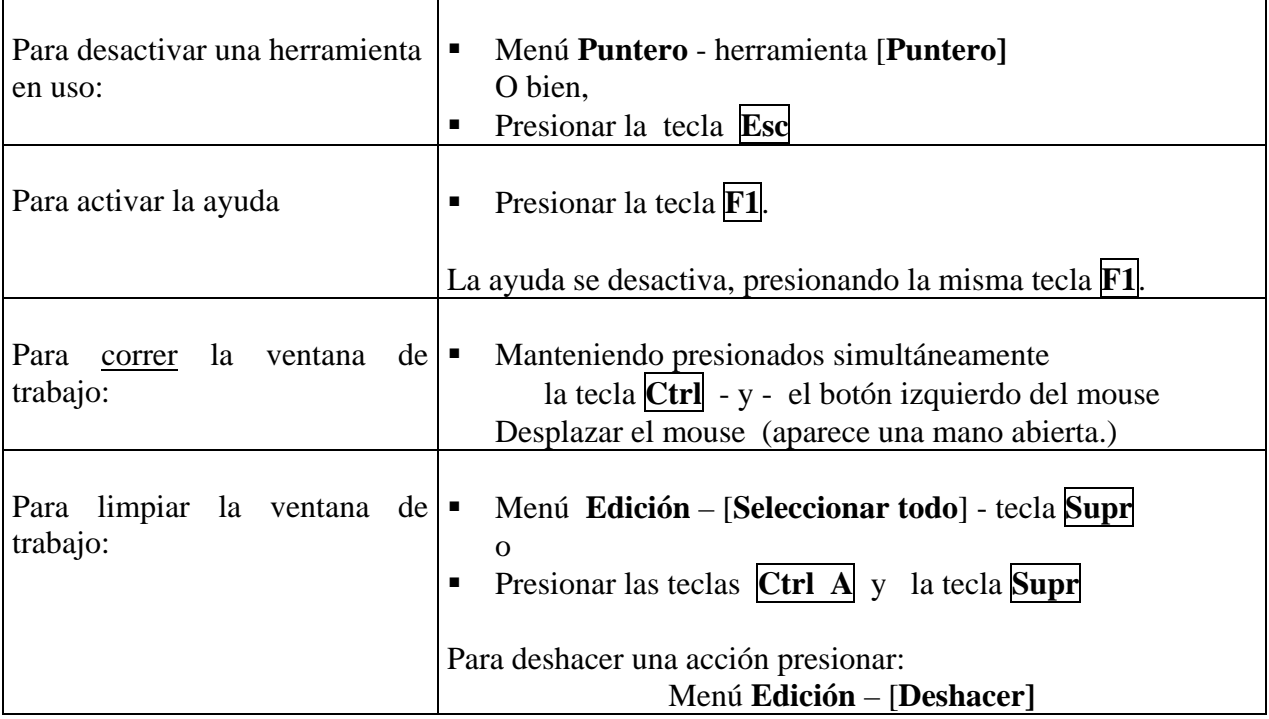

<span id="page-8-0"></span>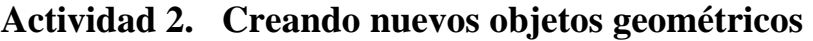

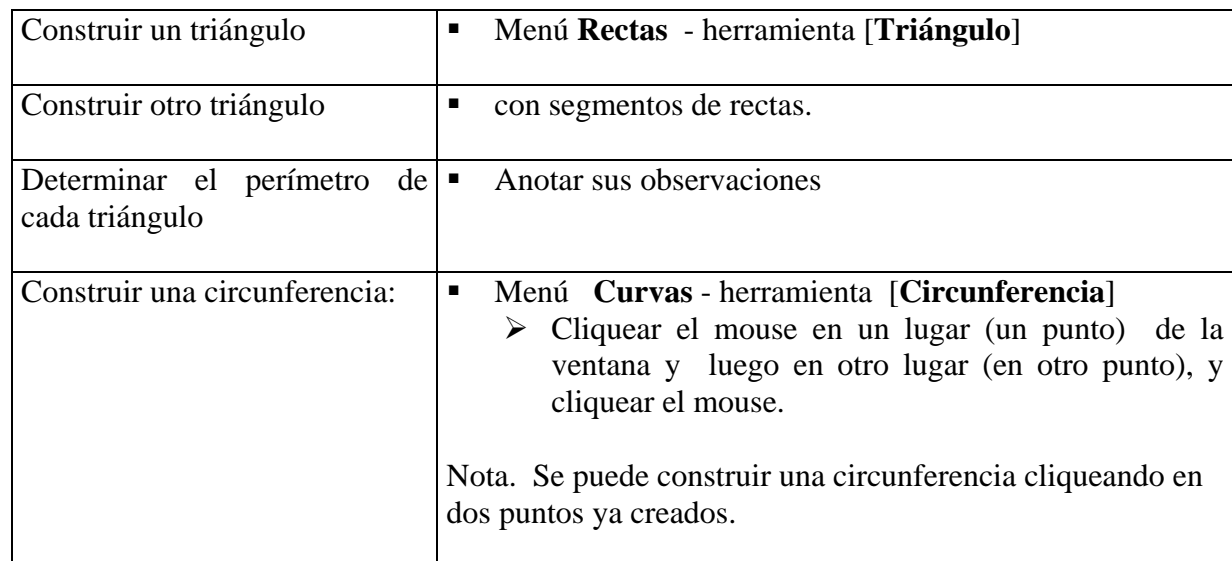

**Nota**. Para desactivar la herramienta en uso, presionar la tecla **Esc**.

## **Actividad 3. Menú construcción**

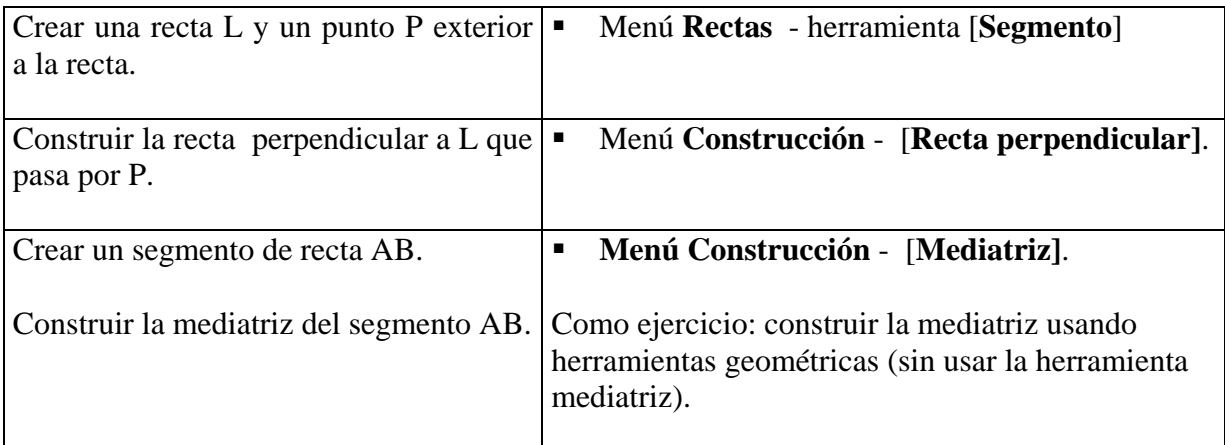

**Observación**. Una de las principales características de *Cabri* es, que permite modificar dinámicamente las posiciones de objetos básicos de la figura por manipulación directa de éstos, con el mouse.

## <span id="page-9-0"></span>**Actividad 4. Modificando objetos**

- 1. Crear una circunferencia (con herramienta circunferencia).
	- a) Construir un diámetro y calcular su medida.
	- b) Colocar el puntero en el centro, y desplazar este punto con el mouse. Observar su desplazamiento.
	- c) Colocar el puntero en la circunferencia, presionar y mover el mouse. Observar su desplazamiento.
- 2. Crear dos puntos A y B. Construir una circunferencia con centro en A y que pase por B. Repetir a), b) y c) del ítem 1), y observar cada desplazamiento.

**Nota**. Los puntos creados o construidos con *Cabri* presentan distintos status.

## **Actividad 5. Status de puntos**

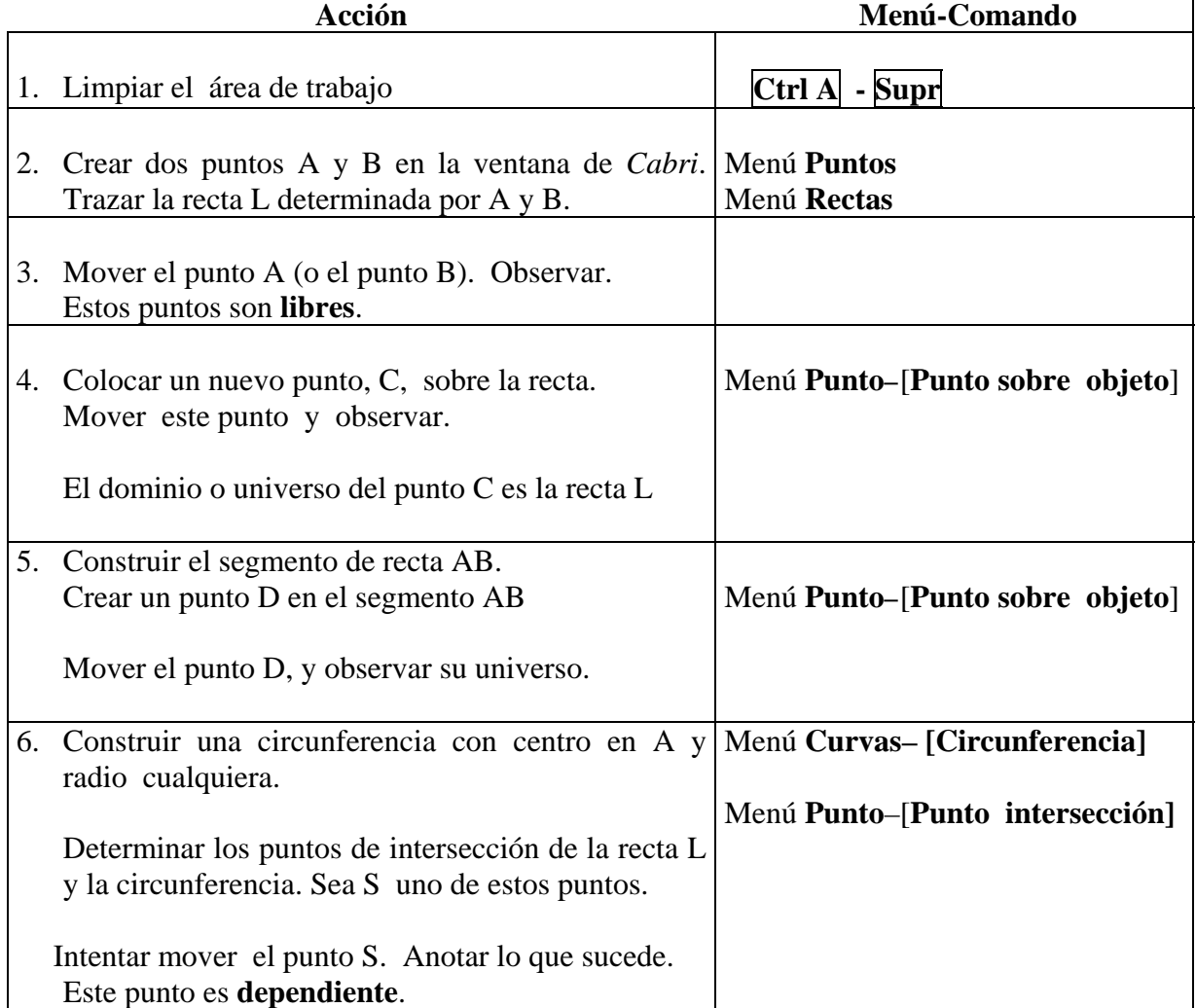

#### **Observaciones**.

#### **a) Ocultar un objeto / Suprimir un objeto.**

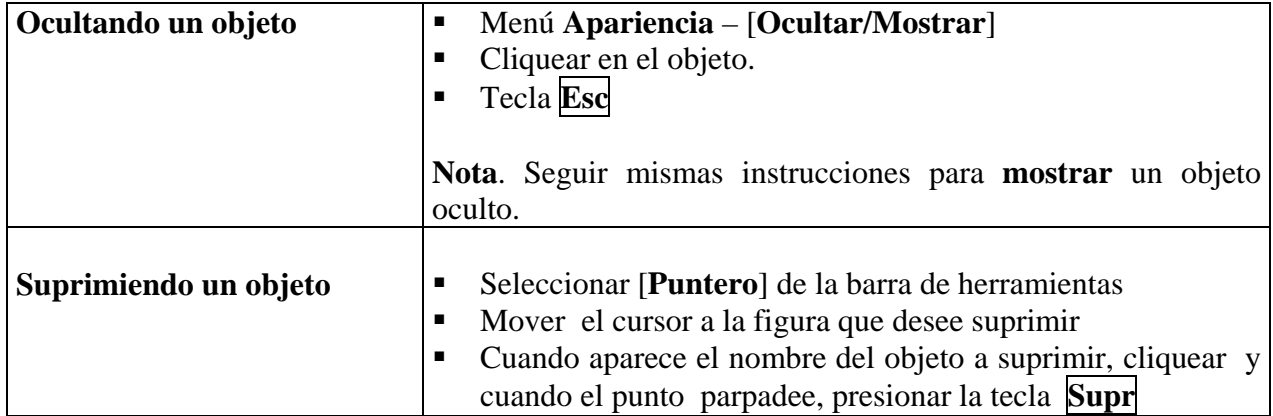

#### **b) Formas del puntero**

Algunas formas que puede tomar el puntero, son:

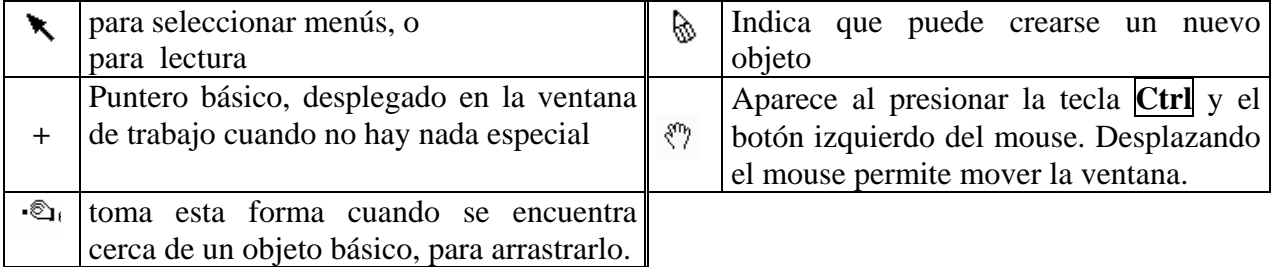

#### **Menú preferencias.**

• Para cambiar la unidad de medida (grados, radianes, cm., etc.), la cantidad de decimales, y otras preferencias:

Barra superior - menú **Opciones** de la barra superior - [**Preferencias]** 

• Para cambiar los fonts, color de fonts, etc.

#### **Menú Apariencia.**

En el menú **Apariencia** se encuentra un conjunto de herramientas que permiten **pintar** objetos, cambiar el **tipos de líneas**, líneas punteadas, el **grosor**, **achurar**, etc.

# <span id="page-11-0"></span>Parte 2: Transformaciones geométricas con Cabri II

Una **transformación geométrica** T del plano es una función del plano en sí mismo, es decir, a cada punto P le hace corresponder un único punto  $T(P)=P'$  del mismo plano.

- $P' = T(P)$  es la imagen de P por la transformación T. P' y P se dicen puntos homólogos respecto de T.
- Sea **F** una figura (conjunto de puntos). T(F) es el conjunto de todos los puntos T(P) tales que P es punto de la figura F.

#### **Menú Transformaciones en Cabri**

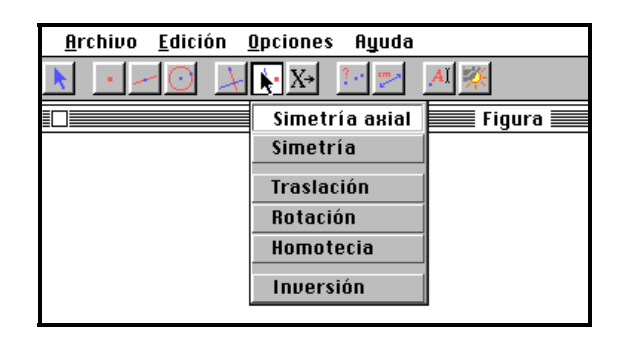

**Nota**. Las transformaciones geométricas: traslaciones, reflexiones, rotaciones, la simetría respecto de un punto pertenecen a una clase especial de transformaciones geométricas del plano, llamadas *Isometrías* o *movimientos rígidos* del plano.

## **Isometrías en Cabri**

#### **Traslación**

Dado un vector **u** (segmento dirigido), que determina la traslación  $T_u$ . Crear un segmento de recta AB

• Menú [**Transformaciones**]-[**Traslación**]

Haciendo clic en el punto A, se obtiene  $T_u(A)$ . Haciendo clic en el segmento AB, se obtiene  $T_u(AB)$ , que es un segmento de recta congruente con AB.

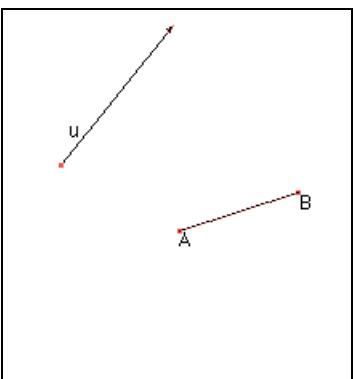

#### **Reflexión, o simetría axial, o simetría ortogonal**

Dada una recta L (que determinar  $S_L$ ) Crear un segmento AB.

#### • Menú [**Transformaciones**]-[**Simetría axial**]

Haciendo clic en el punto A, se obtiene  $S_L(A)$ , la reflexión del punto A con respecto a la recta L (eje de simetría).

Haciendo clic en el segmento AB, se obtiene  $S_F(AB)$ .

#### **Rotación**

Previo: Ingresar al menú **Opciones** – [**Preferencias**], revisar la unidad de medición de ángulos.

Ingresar un número (positivo o negativo) en la ventana<sup>[1](#page-12-0)</sup>, para la medida de un ángulo α. Por ejemplo, 40. Crear un punto O (centro de la rotación). Construir un segmento AB.

#### • Menú [**Transformaciones**]-[**Rotación**]

Luego, haciendo clic en el segmento, se obtiene  $R_{\alpha}$  (AB), la rotación del segmento AB en un ángulo α en torno a O.

**Nota**. La herramienta rotación de Cabri está implementada para la medida de un ángulo (número).

#### **Simetría (puntual)**

Crear un punto O, centro de simetría. Construir un segmento de recta AB.

• Menú [**Transformaciones**]-[**Simetría]**

Luego, haciendo clic en el segmento y en el punto O, se obtiene el simétrico de AB con respecto a O.

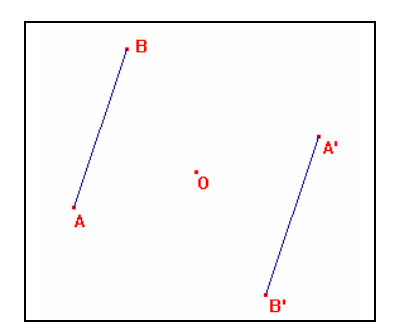

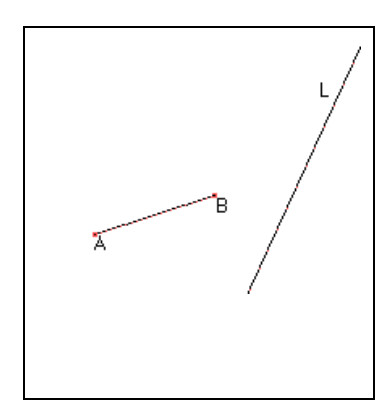

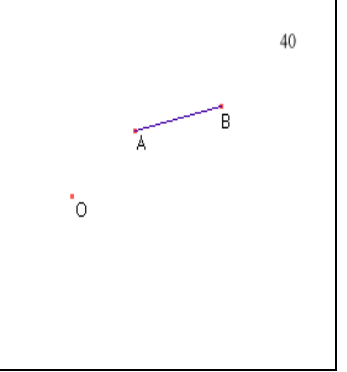

<span id="page-12-0"></span> $\frac{1}{1}$  $1$  Menú Display – [Edición numérica] – Clic en la ventana – editar el número – puntero.

# <span id="page-13-0"></span>Parte 3: Actividades

### **Actividad 1. Composición de traslaciones**

Abrir el archivo TraslacionS.fig

Usando la herramienta traslación:

- Construir la imagen A'B'C'D' del cuadrilátero ABCD por la traslación uu'.
- Construir la imagen A''B''C''D'' del cuadrilátero A'B'C'D' por la traslación vv'.

Se puede desplazar los puntos A,B,C;D y los extremos de cada vector.

- 1. Modificar la dirección o sentido o magnitud de los vectores dados, para visualizar el rol de cada uno.
- 2. Ocultar el cuadrilátero A'B'C'D'. Construir los segmentos AA'', BB'', CC'' y DD''. ¿Qué puede decir de estos segmentos?
- 3. ¿Cuál es la isometría que transforma ABCD en A''B''C''D''?. Describirla.
- 4. Establecer una conclusión derivada de esta actividad.

**Mini desafío**: Dado un triángulo ABC, construir el paralelógramo ABCD, usando traslaciones.

Nota. Con esta actividad se puede introducir la suma de vectores.

# <span id="page-14-0"></span>**Actividad 2. Composición de reflexiones (o simetrías axiales).**

Abrir el archivo Reflexion.fig

La figura muestra:

• un polígono **F**=ABCDE y las rectas L | |S, y la recta X, perpendicular L

Las rectas determinan las reflexiones con ejes L, S y X respectivamente, que serán denotadas con las mismas letras.

- 1. Sin usar la herramienta [**Simetría axial]** y apoyándose en la grilla, construir F1=L(**F**)  $y F2 = X(L(F)).$
- 2. Usar la herramienta [Simetría axial] para verificar (1). ¿Existe una isometría que transforme directamente F1 en F2?.
- 3. Construir G1= S(L(F)). Determinar si es que existe, una isometría que transforme F en G1.
- 4. Construir X(S(L(**F**))). ¿Existe una isometría que transforme F en X(S(L(F)))?

### **Actividad 3. Isometrías en un reloj**

Abrir el archivo Reloj.fig

- 1. Descubrir el puntero que se puede mover.
- 2. ¿Existen *horas* simétricas respecto del eje vertical del reloj?. En caso de existir, completar la tabla.
- 3. ¿Existen *horas* simétricas respecto del eje horizontal del reloj?. En caso de existir, completar la tabla.
- 4. ¿Existen *horas* simétricas respecto del centro del reloj?. En caso de existir, completar la tabla.

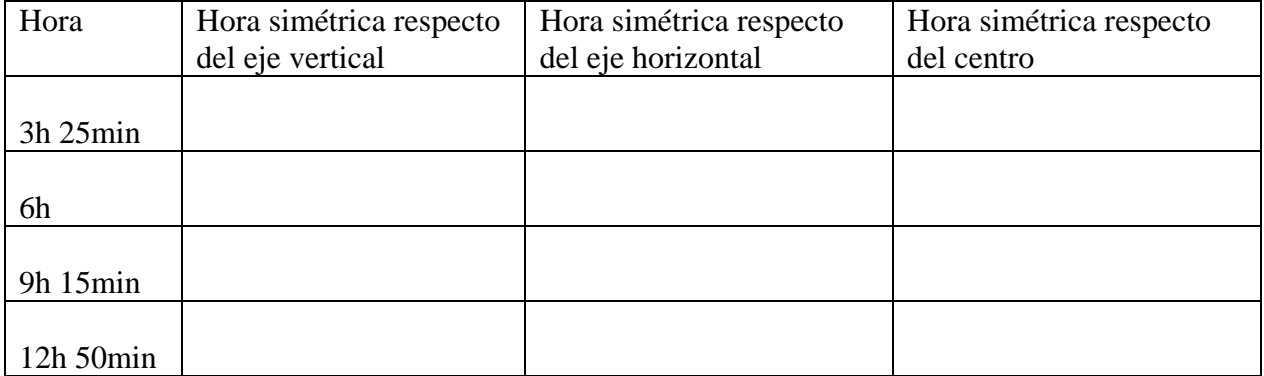

### <span id="page-15-0"></span>**Actividad 4. Aplicando rotaciones.**

Abrir la figura Rotacion.fig. La figura muestra:

- un triángulo ABC, un punto O y el número alfa que representa la medida de un ángulo en grados. Sea R la rotación en el ángulo alfa, de centro O.
- un triángulo DEF, que se usará en el ítem 4.
- 1. Construir el triángulo A'B'C', imagen de ABC por la rotación R de centro O, en el ángulo alpha.
	- a. Verificar que los triángulos ABC y A'B'C' son congruentes.
	- b. ¿Cuál es la medida del ángulo AOA'?, y del ángulo BOB'?
- 2. Ocultar el centro O. Sabiendo que A'B'C' es la imagen de ABC por la rotación R en un cierto ángulo, en torno a un punto, construir geométricamente el centro de la rotación.
- 3. Sea F1=A'B'C' = R(ABC). Construir F2=R(F1). Describir una isometría que transforme directamente ABC en F2.
- 4. Sabiendo que el triángulo DEF es la imagen de F2 por una rotación, determinar su centro y ángulo de rotación.
- 5. ¿Existe una rotación R' que transforma el triángulo ABC en el triángulo DEF?.
- 6. ¿Qué conclusiones puede sacar de esta actividad?

### **Actividad 5. Componiendo simetrías**

- Crear en la ventana de *Cabri*: dos puntos O y E y un triángulo ABC (**Rectas**-[**Triángulo**]).
- 1 Construir la imagen F' simétrica del triángulo ABC con respecto al punto O. Construir la imagen F'' simétrica de F' con respecto al punto E.
- 2 Cuando O y E son puntos distintos, verificar que existe una isometría que transforma directamente F en F''. Precisar la isometría.

**Desafío.** Abrir el archivo Desafio1.fig. La figura muestra un triángulo ABC y un punto P, y los puntos  $S_1$ ,  $S_2$ ,  $S_3$  y M, donde:

 $S_1$  = simétrico de P con respecto a A,  $S_2$  = simétrico de  $S_1$  con respecto a B  $S_3$  = simétrico de  $S_2$  con respecto a C, M = punto medio de PS<sub>3</sub>

Desplazar el punto P, y anotar sus observaciones. Identificar el punto M.

# <span id="page-16-0"></span>**Actividad 6. Descubriendo isometrías**

Abrir el archivo Transf\_Isom.fig.

El archivo presenta un conjunto de figuras congruentes a F, dispuestas en una grilla.

a) Determinar, si es que existe, una isometría que transforme F en F1, una isometría que transforma F en F2, etc.

Completar la tabla:

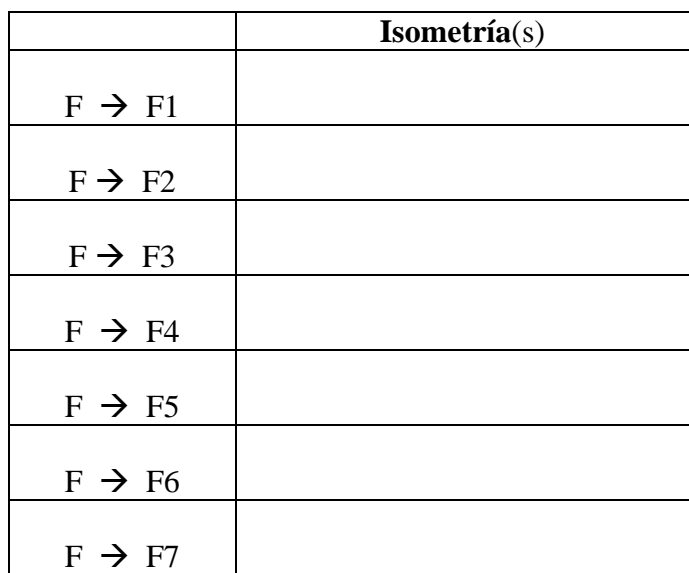

b) Realizar una actividad similar a la anterior, considerando como figura la figura F3, como figura dada.

# <span id="page-17-0"></span>Parte 4: Resolución de problemas

# **Problema 1**

Sean L y K dos rectas y sea A un punto (ver figura).

Construir un punto D en la recta L y un punto E en la recta K tal que el punto A sea punto medio del segmento DE

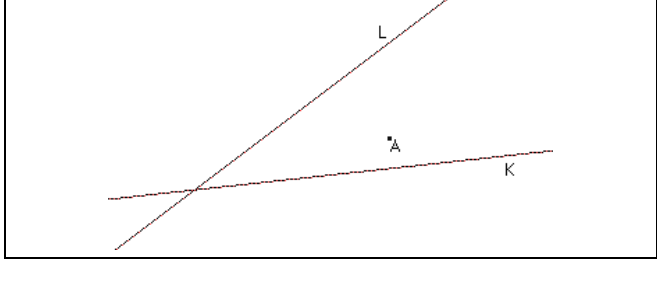

#### **1. Exploración con Cabri.**

- a) Construir un punto Q, cualquiera, en la recta L
- b) Construir el punto Q' tal que A sea punto medio del segmento QQ'. Describir la construcción.
- c) Desplazar el punto Q en la recta L. Observar la figura que describe Q'. ¿Existe una posición(es) de Q en la recta L tal que su correspondiente Q' se encuentre en la recta K ?
- d) En base a la exploración realizada, identificar una isometría que permite resolver el problema.

#### **2. Construcción**

Resolver el problema y discutir la construcción.

## **Problema 2**

Abrir el archivo Activ3.fig ABCD y AEFG son dos cuadrados (ver figura).

- $\blacksquare$  M es el punto medio de DB
- N es el punto medio de DE
- P es el punto medio de EG

Q el punto medio de BG. Probar que el cuadrilátero MNPQ es un cuadrado.

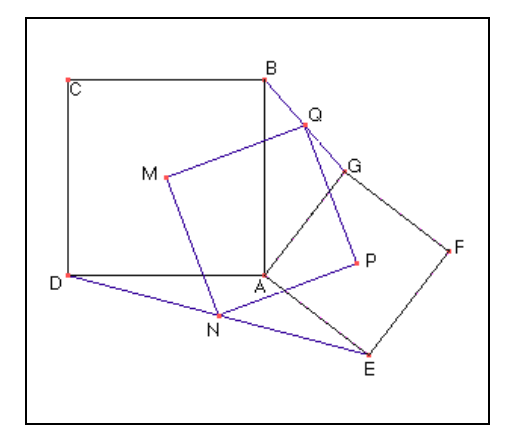

#### <span id="page-18-0"></span>**1. Verificación y exploración con Cabri**

- a) Verificar usando herramientas de Cabri que el cuadrilátero MNPQ es un cuadrado.
- b) Mover el punto A, por ejemplo, y observar.

#### 2. **Demostración**

- a) Probar que MNPQ es un paralelógramo. (Sug. Considerar los triángulos DGB, y DEG, por ejemplo)
- b) Sea R la rotación de centro A en un ángulo de  $90^\circ$ . ¿Cuál es la imagen de B por la rotación R? y ¿ la imagen de BE por la rotación R.
- c) Concluir la demostración.

# Referencias

- 1. Alsina, C., Trillas, E. [1984]. *Lecciones de Algebra y Geometría*. Editorial Gustavo Gill, S.A.
- 2. Clemens, et all. [1998]. *Geometría*. Addison Wesley L.
- 3. Cuppens, R. *Faire de la Géométrie en jouant avec Cabri-Geometre*. Publication de l'A.P.M.E.P. Nro. 105. Francia 1996.
- 4. García J., Bertran, C. [1988]. *Geometría y experiencias*. Addison Wesley.
- 5. Manual de Cabri Geométrico II.
- 6. Schuman, H; Green, D. *Discovering Geometry with a Computer*. Chartwell-Bratt. 1994.

# <span id="page-19-0"></span>Anexo

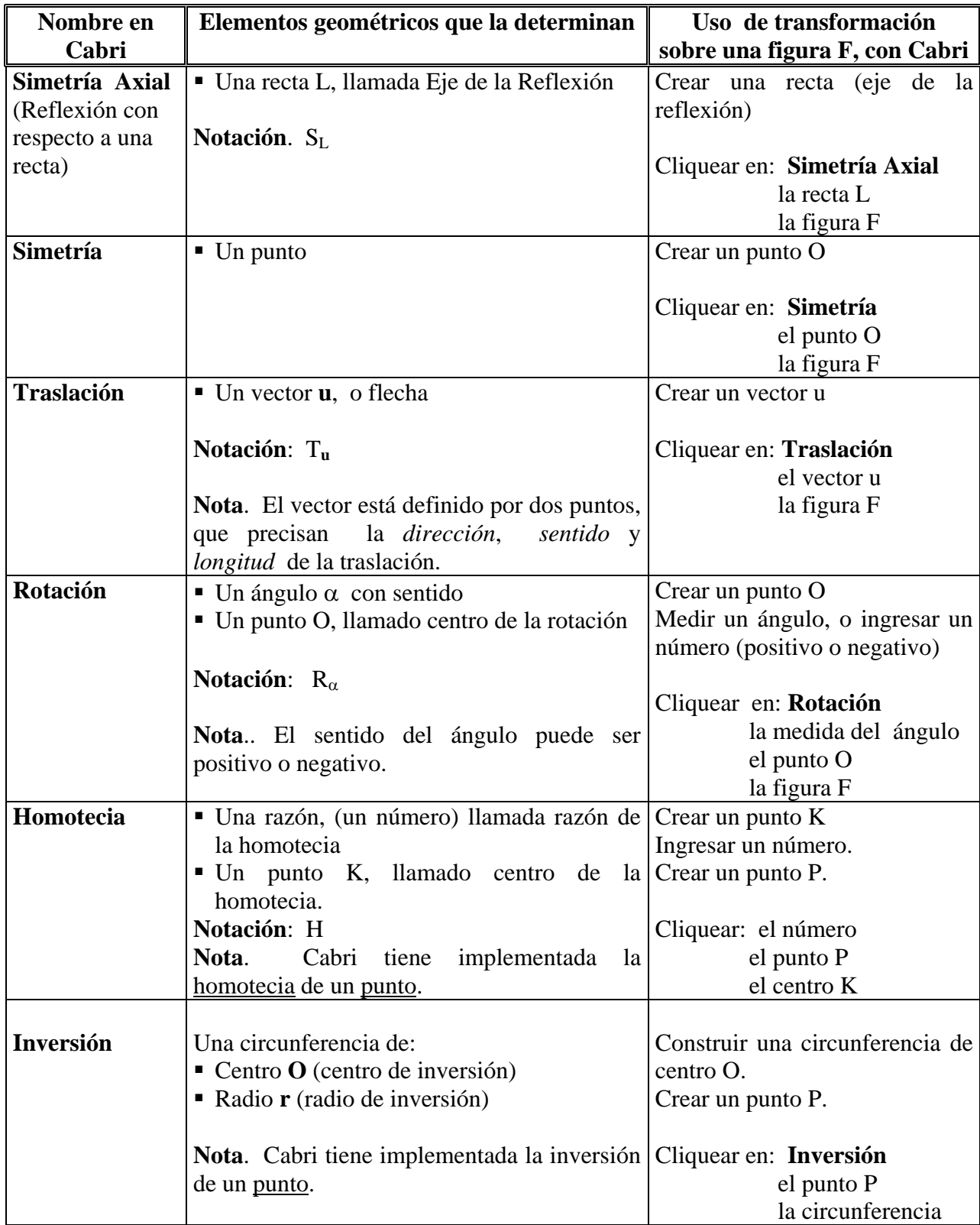